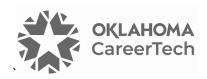

### 1: INTRO TO MOODLE

#### WELCOME TO THE INTRO TO MOODLE TRAINING ACTIVITY!

In this tutorial, you will learn how to perform basic tasks needed when setting up a course site in Moodle. If you have not used one of CareerTech's "How to Moodle" tutorials before, view the <a href="instructions">instructions</a> for using it as a self-paced tutorial or as a resource for classroom instruction. Before taking this tutorial, you should be familiar with:

- Creating a user ID on a Moodle site.
- Requesting a course site on a Moodle LMS (such as ctYOU.org).

**NOTE:** If you are using this tutorial in a group training session led by CareerTech, you must first request a user ID and course site on <a href="https://ctyou.org">https://ctyou.org</a>. Currently, anyone may request a free course for 50 or fewer users at the Moodle Cloud site at <a href="https://moodle.com/solutions/moodlecloud">https://moodle.com/solutions/moodlecloud</a>. The Moodle community hosts this site specifically for educators. On the Moodle Cloud, teachers have administrator-level rights in their courses.

Features may appear in different places on the screen, depending on the Moodle server. To begin this training, select from the menu below or simply turn to the next page.

### **MENU OF TUTORIAL TOPICS**

- Accessing Your Course Site
- Editing the Course Settings
- Editing the General Section (the Top Section) of Your Course
- Changing a Topic Section Name
- Changing the Name of the Announcements Forum
- Adding a Class Announcement
- Inserting and Moving a Label
- Adding a Webpage and Embedding a YouTube Video
- Additional Tips and Hints
- Summary and Resources

### **ACCESSING YOUR COURSE SITE**

Instructors who request course sites on <a href="https://ctYOU.org">https://ctYOU.org</a> will automatically have Teacher editing rights for their courses. Lead instructors often request that teaching assistants or substitute teachers be given Non-Editing Teacher rights. As the name implies, non-editing teachers cannot edit a Moodle course or activity. However, they can contribute to forum discussions and access and grade student assignments.

| Step                     | Action                                                                                         | Notes                                                                                                    |
|--------------------------|------------------------------------------------------------------------------------------------|----------------------------------------------------------------------------------------------------|
| 1.                       | Login to <a href="https://ctyou.org">https://ctyou.org</a> (or the Moodle site you are using). | When logging in for the first time, the Site Policy Agreement appears. Click <b>Yes</b> to agree.                                                                         |
|                          |                                                                                                | IMPORTANT: Copyrighted materials may not be uploaded or shared online without written permission.                                                                         |
| 2.                       | Navigate to your course by selecting the category and course title.                            | For group training, CareerTech often sets up individual lab sites on ctYOU.org for trainees. If you are using this module for self-training, access your own course site. |
| 3.                       | Once in your online classroom, Click the <b>Edit</b> toggle to turn editing on.                | The <b>Edit</b> toggle appears in the right side of the top navigation bar. <b>The toggle turns green</b>                                                                 |
|                          | The Edit links and 4-headed arrows appear                                                      | when turning editing on.                                                                                                    |
| when editing is enabled. | when editing is enabled.                                                                       | The Edit toggle may appear as a button on various Moodle site designs.                                                                                                    |
|                          |                                                                                                | <b>Note:</b> Moodle also may behave differently, depending on the web browser you are using.                                                                              |

### **EDITING THE COURSE SETTINGS**

**Note:** Various tasks may be performed multiple ways in Moodle. As you become more familiar with Moodle, you will likely refine your work processes. Consider keeping your own how-to document to document your preferred Moodle conventions and settings.

| Step | Action                                                                                                    | Notes                                                                                                    |
|------|----------------------------------------------------------------------------------------------------|----------------------------------------------------------------------------------------------------|
| 1.   | Make sure editing has been enabled in your course.                                                                                                    | Turn on editing in your course by clicking the <b>Edit</b> toggle in the upper right corner of the screen.                                                                                                    |
| 2.   | Locate the <b>Settings</b> link below the course title and click the link to open the Settings screen.                                                                                                    | In the <b>General section</b> of the course settings, you can edit the course's full name and short name, show or hide the course, set a start date, and so forth.                                                                                                    |
| 3.   | In the <b>General section</b> , type in the <b>course full name</b> and <b>course short name</b> by adding a hyphen followed by your name. When using ctYOU.org, <b>make sure the course's full name and short name are identical.</b>               | If you are self-training, type in a matching course full name and short name of your choosing. For example, type "Training Site-M. Jones."  IMPORTANT: Changing the name of the course after students have enrolled in it can cause problems.                            |
| 4.   | Change the <b>Course start date</b> to a future date, if you desire.                                                                                                    | Change the dates by using the dropdown menus. This step is optional.                                                                                                    |
| 5.   | In the <b>Description section</b> , you can add your course summary (a description) and/or course objectives in the textbox, if needed.                                                                                                    | A course description is optional. You can also attach files such as a course syllabus in the course summary files.                                                                                                    |
| 6.   | You may add an image to the <b>Course image</b> box to add a course image banner, if desired.                                                                                                    | To locate a ready-made banner, in the top navigation bar in ctYOU.org, click <b>Getting Started &gt; Header Image Gallery</b> to download a course image. You may also create your own. <b>IMPORTANT: Do use copyrighted images.</b>                                     |
| 7.   | Expand the <b>Course format section</b> by clicking on the arrow. Click on the dropdown format menu to select the course format (single activity, social, tiles, collapsed, topics, or weekly). Set the other options in this section, if necessary. | <ul> <li>For training purposes, set:</li> <li>Format to Topics format.</li> <li>Set the Course layout to Show one section per page.</li> <li>Leave the other settings to the default.</li> <li>Note: Feel free to experiment with the various course formats.</li> </ul> |

| Step                                                      | Action                                                                                                    | Notes                                                                                                    |
|-----------------------------------------------------------|----------------------------------------------------------------------------------------------------|----------------------------------------------------------------------------------------------------|
| 8.                                                        | Expand the <b>Appearance section</b> by clicking on the arrow.                                                                         | Here, you can choose to <b>show gradebook to students</b> . Leave it a <b>Yes</b> for training purposes.                                                                                                    |
|                                                           |                                                                                                    | <b>Note:</b> Leave the <b>Force language</b> option set at <b>Do not force</b> . Setting the language to English may block language translation capabilities available in many web browsers.                                                       |
| clicking on the arrow. This setting allows 10 megabytes w | Although the site upload limit is much larger, <b>10 megabytes</b> will suffice for this assignment, so set the size to <b>10 MB</b> . |                                                                                                    |
|                                                           | IMPORTANT: Uploading numerous excessively large files to a course may eventually crash the course site.                                | <ul> <li>Change the Maximum upload size to<br/>10MB.</li> </ul>                                                                                                    |
|                                                           |                                                                                                    | • 1 megabyte = 1,000 kilobytes                                                                                                    |
| 10.                                                       | Expand the <b>Completion tracking section</b> by clicking on the arrow. Ensure that <b>completion tracking</b> is set to <b>Yes</b> .  | If enabled, activity completion conditions may be set in the activity settings. In addition, course completion conditions may be set, (i.e., not allowing students to go to the next topic until they have earned 70% or completed certain tasks). |
| 11.                                                       | Scroll down and click the <b>Save and display</b> button at the bottom of the window.                                                  |                                                                                                    |
| 12.                                                       | Once in your course, notice that the course name and any other design changes you made.                                                |                                                                                                    |

### **EDITING THE GENERAL SECTION (THE TOP SECTION) OF YOUR COURSE**

The General section of a Moodle course (the space immediately below the course title, above the list of topics or weeks) provides a space for an instructor to include introductory information about a course. For this activity, you will add an image to the General, so you will need to locate a photo, logo, or other graphic ahead of time. This should be a 72 dpi PNG, JPG, or GIF file that uses RGB color formatting.

| Step | Action                                                                                                    | Notes                                                                                                    |
|------|----------------------------------------------------------------------------------------------------|----------------------------------------------------------------------------------------------------|
| 1.   | Open a separate web browser window and search online to find a small image and save it to your computer desktop, or use one you have saved already. For example, search for a small Moodle logo. | IMPORTANT: Use images available in the public domain, images you have permission to use, or ones that you personally own. Do not use copyrighted images.                                         |
|      | When using a PC, right-click on the image, click <b>Save image (or picture) as</b> and                                                                                                    | Good sources for copyright-free photos include sites such as <a href="https://pexels.com">https://pexels.com</a> and <a href="https://commons.wikimedia.org">https://commons.wikimedia.org</a> . |
|      | change the name of the file to something you can remember. Save the image to a location on your computer where you can easily find it.                                                           | IMPORTANT: Edit images for web use (RGB or grayscale, 72-dpi resolution, JPG, GIF, or PNG files). You may use image editing software that you already have, such as Microsoft                    |
|      | You can also use a snipping tool on your computer to electronically clip an image from a web page.                                                                                               | Paint. IMPORTANT: Do not upload high-resolution or CMYK images.                                                                                                    |
| 2.   | In the course web browser, turn on editing in your course site.                                                                                                    |                                                                                                    |
| 3.   | Click on the <b>Edit</b> link (three vertical dots) toward the right in the <b>General section</b> and click the <b>Edits section</b> link.                                                      | Remember, Moodle refers to the top section of a course site as the <b>General section</b> .                                                                                                    |
| 4.   | In the <b>General</b> section on the screen that appears, ensure there is checkmark in the <b>Custom</b> box for the <b>Section name</b> .                                                       | A checkmark in the box allows you to edit the name of the General section of the course site.                                                                                                    |
| 5.   | Click in the <b>Section name</b> textbox and type in a title for your course.                                                                                                    | For example, type: Introduction to Moodle                                                                                                    |
| 6.   | In the <b>Summary</b> editing window, if you only have one row of tools showing in the editing box, click the <b>Toolbar Toggle icon</b> to reveal the other text tools.                         | The <b>Toolbar Toggle icon</b> (show more options button) is the far-left button in the toolbar.                                                                                                 |
| 7.   | Click the cursor in the <b>Summary</b> editing window. Click the <b>Insert/edit image</b> button on the Summary editing window.                                                                  | The <b>Insert/edit image</b> button looks like the sun over some mountains.                                                                                                    |
| 8.   | Click on the <b>Find or upload an image</b> button at top of the popup window.                                                                                                    | This step may vary, depending on the browser you're using.                                                                                                    |

| Step | Action                                                                                                    | Notes                                                                                                    |
|------|----------------------------------------------------------------------------------------------------|----------------------------------------------------------------------------------------------------|
| 9.   | In the <b>File picker</b> popup box, click <b>Upload a file.</b>                                                                                                    | As a reminder, images should be saved for web use (RGB or grayscale, 72-dpi resolution, JPG, GIF, or PNG files).                                                                                                    |
|      |                                                                                                    | IMPORTANT: Do not upload high-resolution or CMYK images.                                                                                                    |
| 10.  | Click the <b>Choose File</b> button to locate the image you saved earlier. Navigate to the image you want to upload, select it, and then click <b>Open</b> .                            | The name of your image file should now appear to the right of the Choose File button.                                                                                                    |
| 11.  | Only type a new file name in the <b>Save as</b> box in the <b>File picker</b> window if the file must be renamed.                                                                       | It is best to use a file name without spaces. Include an extension. For example, use "moodle-powered-logo.png" instead of "Moodle Powered Logo."                                                                                                    |
| 12.  | If uploading a photo that belongs to someone else, type in the name of the person or organization to give them credit the in <b>Author</b> field.                                       | If using a Moodle logo for training purposes, type in "Moodle.org" as the author.                                                                                                    |
| 13.  | In the <b>Choose license</b> dropdown menu, select whether the image is copyrighted (all rights reserved), public domain, or creative commons.                                          |                                                                                                    |
| 14.  | Click the <b>Upload this file</b> button at the bottom of the <b>File picker</b> window.                                                                                                |                                                                                                    |
| 15.  | In the Insert/edit image popup box, click in the Image description textbox and type in an accurate but succinct description of the the image for someone who may not be able to see it. | IMPORTANT: Providing a description for each image is a federal requirement to ensure accessibility. In this case, type the description: Moodle Logo.                                                                                                    |
| 16.  | If necessary, resize the photo by clicking on the <b>Appearance</b> tab in the <b>Insert/edit image</b> popup box.                                                                      | To automatically set the correct proportions when reducing the image size, type in the horizontal dimension (left Dimensions box). For training purposes, type 100. The <b>Constrain portions</b> box ensures the vertical dimension changes automatically. |

| Step | Action                                                                                                    | Notes                                                                                                    |
|------|----------------------------------------------------------------------------------------------------|----------------------------------------------------------------------------------------------------|
| 17.  | Click the <b>Insert</b> button on the lower left corner of the <b>Insert/edit image</b> box.                                                                                                    | If the image size still needs some adjustment, while in the General Summary window, you may click the image to select it, click on a corner, and drag it to make it the size you want.                |
| 18.  | Press <b>Ctrl +End</b> (which takes you to the bottom or right side of the image) and press the <b>Enter</b> key one or two times to add vertical spacing.                                                                                        |                                                                                                    |
| 19.  | While still in the <b>General Summary</b> editing window, type in some text below the picture.                                                                                                    | For example, type in, "This course is powered by Moodle!" or an appropriate caption for the image you selected.                                                                                       |
| 20.  | Scroll down and click the <b>Save changes</b> button at the bottom of <b>Summary of General</b> page.                                                                                                    |                                                                                                    |
| 21.  | You can <b>Show</b> or <b>Hide</b> links to activities or assignments you create in your course by clicking the <b>Edit</b> dropdown icon (three vertical dots) to the right of the item's title/link, and then clicking on the <b>Eye icon</b> . | A gold bar that reads, "Hidden from students" will display for instructors who have editing rights, but students cannot see this message. For now, click to hide the link to the Announcements forum. |
| 22.  | View your course from a student's perspective. Click the <b>small down arrow</b> next to your user icon in the upper right corner of the screen. Choose <b>Switch role to</b> from the menu, and then click the <b>Student</b> button.            | Notice that items previously marked "Hidden from students" from the instructor's perspective are now completely hidden from the student view.                                                         |
| 23.  | Restore your teacher role by clicking the Return to my normal role link in the dropdown next to your user icon in the upper right corner of the screen. Click to Show any items you hid earlier.                                                  |                                                                                                    |

### **CHANGING A TOPIC SECTION NAME**

Usually, Moodle automatically labels course topic/sections Topic 1, Topic 2, Topic 3, etc. In this activity, you will learn how to give topics/sections descriptive names.

| Step | Action                                                                                                    | Notes                                                                                                    |
|------|----------------------------------------------------------------------------------------------------|----------------------------------------------------------------------------------------------------|
| 1.   | Open your course to the main page and turn editing on.                                                                                                    |                                                                                                    |
| 2.   | In the <b>Topic 1</b> section of the course, click the <b>Edit</b> link (three vertical dots), and then click the <b>Edit topic</b> in the dropdown menu. | You can click the <b>pencil icon</b> immediately to the right of the topic name if you simply want to edit the topic name.                                                              |
| 3.   | Click to place a checkmark in the <b>Custom</b> option for the <b>Section name</b> .                                                                      | A checkmark in the box allows you to edit the name of the topic section.                                                                                                    |
| 4.   | In the <b>Section name</b> textbox, type a heading.                                                                                                    | For example, type a heading such as: Learning Moodle.                                                                                                    |
| 5.   | In the <b>Summary</b> editing window, type in some descriptive text, if you desire.                                                                       | For example, type: Moodle provides many ways to navigate a course.  This step is optional.                                                                                              |
| 6.   | Add restrictions, if needed.                                                                                                    | To do so, expand the <b>Restrict access</b> area, click the <b>Add restriction</b> button, and click the type of restriction you wish to add.                                           |
|      |                                                                                                    | This step is optional in this practice exercise. The access restrictions allow you to prevent access before a certain date, require students to achieve a specific grade, and so forth. |
| 7.   | Click the <b>Save changes</b> button at the bottom of the Summary of Topic 1 editing screen.                                                              | Notice that the Topic 1 section now displays a new title.                                                                                                    |

**Note:** To show or hide a specific topic section of your course, click on the **Hide/Show topic** link under the topic's **Edit** link (three vertical dots) to the far right of the topic's title.

### CHANGING THE NAME OF THE ANNOUNCEMENTS FORUM

| Step | Action                                                                                                    | Notes                                                                                 |
|------|----------------------------------------------------------------------------------------------------|---------------------------------------------------------------------------------------|
| 1.   | On your course site, be sure editing is on.                                                                                          |                                                                                       |
| 2.   | Click on the <b>pencil icon</b> to the right of the <b>Announcement</b> link in the course's <b>General</b> section.                 | Remember, the General section of the course is the top section.                       |
| 3.   | Click in the text box and highlight the word "Announcements" and type the new name as Important Class Announcements and press Enter. | Notice that the Announcements link has been renamed to Important Class Announcements. |

### **ADDING A CLASS ANNOUNCEMENT**

The Announcements forum provides a way to post general news and updates for your students. Moodle automatically includes an Announcement forum when generating a new course. By default, the Announcements forum will appear in the top of the main section of the course. This is not a discussion forum for students—only those who have course editing rights may post messages or replies.

| Step | Action                                                                               | Notes                                                                                                    |
|------|--------------------------------------------------------------------------------------|----------------------------------------------------------------------------------------------------|
| 1.   | On your course site, enable editing.                                                 |                                                                                                    |
| 2.   | Click on the <b>Important Class Announcements</b> link to open the discussion board. |                                                                                                    |
| 3.   | Click on the <b>Add discussion topic</b> button.                                     |                                                                                                    |
| 4.   | Click in the <b>Subject</b> textbox and type in a topic.                             | For example, type: Friday's Assignment.  The announcements appear to student in an email format, so type something descriptive. |

| Step | Action                                                                                                    | Notes                                                                                                    |
|------|----------------------------------------------------------------------------------------------------|----------------------------------------------------------------------------------------------------|
| 5.   | Click in the <b>Message</b> editing field and type your message or instructions to students.                                               | For example, type: Be prepared to discuss an idea that was new to you from your reading assignment. Explain why the passage stood out.                                                                                                    |
| 6.   | Clicking the <b>Advanced</b> link below the <b>Message</b> box reveals additional options.                                                 | The <b>Attachment</b> section enables you to upload a file, such as a Word doc or image, to support or illustrate the message.                                                                                                    |
|      |                                                                                                    | Checking the <b>Pinned</b> checkbox forces the post to the top of the forum and ensures important messages remain the most visible to your students.                                                                                                    |
|      |                                                                                                    | If you want all students in your course to receive the post by email, click the <b>Send forum post notifications with no editing-time delay</b> checkbox. Leaving this box unchecked allows you time to edit your message. (The email option may not be enabled on all servers.) |
| 7.   | Click the <b>Post to forum</b> button at the bottom of the window to post your announcement.                                               |                                                                                                    |
| 8.   | Notice that a link to the new announcement appears in the forum. Click on the link to see how your new announcement displays in the forum. | When viewing the posting, notice that you can edit, delete, or post a reply from this screen.                                                                                                    |
| 9.   | Click the name of your course in the breadcrumb navigation to return to your main course page.                                             | The breadcrumb navigation appears in the top left of the screen on many activity pages.                                                                                                    |
| 10.  | To add a block to your course page for your Announcements forum, click the <b>Add a block</b> link in the Block drawer on the right.       | If the Block drawer is not displaying, click the <b>Open block drawer</b> arrow "<" in the upper right to reveal the <b>Add a block</b> link.                                                                                                    |
| 11.  | Under the <b>Add a block</b> popup window, choose <b>Latest announcements</b> .                                                            | The message you posted in the forum will appear in the <b>Latest announcements</b> block.                                                                                                    |
| 12.  | To close the Block drawer, click the <b>Close block drawer</b> "x" in the upper right corner of the Block drawer.                          |                                                                                                    |

**Note:** The ctYOU.org site includes a "bullet list" icon in the upper left corner of the screen. Click this icon to show or hide the left side column (Course Index). You can use the **Course Index** to return to your main course page.

Remember, an **Announcements** forum is different from a **Discussion** forum in Moodle. Moodle automatically includes an Announcements forum when generating a course. Although an instructor can add a Discussion forum at any time, an Announcements forum is unique in that a teacher does not have the option to add this forum type. Therefore, do not delete an Announcements forum from your course. Instead, hide the Announcements forum if you do not wish to use it. The types of forums an instructor may create include the following:

- **Single simple discussion**—Allows for only one discussion topic.
- **Each person posts one discussion**—After posting, participants lose the ability to add a topic, but anyone can reply to other posts.
- Q & A forum—Participants must post an answer to the forum question before they can see the responses of others.
- **Standard forum displayed in a blog-like format**—Anyone can start a new discussion, in which discussion topics are displayed on one page with "Discuss this topic" links.
- **Standard forum for general use**—Anyone can start a discussion topic or reply to any other post. This is the most common forum type.

#### **INSERTING AND MOVING A LABEL**

A label is simply a heading or text displayed in the main section of the course site. Moodle's label function also enables you to insert a horizontal rule to divide your topic into subsections.

| Step | Action                                                                                                    | Notes                                                                                                    |
|------|----------------------------------------------------------------------------------------------------|----------------------------------------------------------------------------------------------------|
| 1.   | On your course site, be sure editing is on.                                                                                      |                                                                                                    |
| 2.   | At the bottom of the top section (the General section) of the course page, click on the <b>Add an activity or resource</b> link. | The location of the <b>Add an activity or resource</b> buttons differ, depending on the Moodle site. Some Moodle sites include separate links to add an <b>activity</b> or a <b>resource</b> . |

 On the Add a resource popup window click to add a Text & media area.

| Step | Action                                                                                                    | Notes                                                                                                    |
|------|----------------------------------------------------------------------------------------------------|----------------------------------------------------------------------------------------------------|
| 4.   | In the General <b>Text</b> field, type in a heading or descriptive information, and change the font to bold and color to red.                            | For this example, type: Please remember to read the class announcements.                                                                                                    |
|      |                                                                                                    | Using your mouse, highlight the text to select it. Click the <b>Toolbar Toggle</b> button to reveal all the text editing tools. Click the "B" to make the text bold. To change the color, click the down arrow next to the "A" icon and click the red square. |
| 5.   | On the <b>Activity completion</b> dropdown menu, choose <b>Do not indicate activity completion</b> .                                                     | This will prevent the "Mark When Done" button from appearing on the course page next to the text.                                                                                                    |
| 6.   | Scroll down and click <b>Save and return to course</b> .                                                                                                 |                                                                                                    |
| 7.   | Mouseover the new text so that you see a <b>4-headed arrow</b> (moving handle). Drag the text and place it above the Important Class Announcements link. | You can also move items in a course by dragging them to the appropriate location in the Course Index (left column).                                                                                                    |

### ADDING A WEB PAGE AND EMBEDDING A YOUTUBE VIDEO

Creating a page (web page) in Moodle enables you to type or copy/paste content using the text editor. A page can display text, images, sound, video, web links, and embedded code such as Google maps. Advantages of using a web page rather than PDFs or Word files include ease of update and increased accessibility, especially for those accessing the site on mobile devices.

**Note:** For large amounts of content (information requiring many pages covering multiple topics), you may want to construct a Moodle Book, Moodle Lesson, or H5P feature, rather than creating web pages. See the CareerTech How to Moodle training packets that explain how to create a Moodle Book, Moodle Lesson, or H5P feature.

In this activity, you will learn how to embed a YouTube video in a web page. You will want to locate a suitable video ahead of time. For example, you can use the "What Is Moodle LMS?" video located at: https://youtu.be/DubiRbeDpnM?si=8x7vkjjPetCjptlfl.

| Step | Action                                                                                                    | Notes                                                                                                    |
|------|----------------------------------------------------------------------------------------------------|----------------------------------------------------------------------------------------------------|
| 1.   | Turn on editing in your course page.                                                                                                    |                                                                                                    |
| 2.   | Click the <b>pencil icon</b> next to Topic 2.                                                                                                    |                                                                                                    |
| 3.   | Give <b>Topic 2</b> a title. Then click <b>Enter</b> to save changes.                                                                                                    | For example, type: Moodle Video Resources.                                                                                                    |
| 4.   | Under your new topic heading, click the <b>Add</b> an activity or resource link. On the popup window, click to add a <b>Page</b> .                                                                        |                                                                                                    |
| 5.   | In the <b>Name</b> editing field on the page's General section, type in a name for the page.                                                                                                    | For example, type: What is Moodle LMS?                                                                                                    |
| 6.   | In the <b>Description</b> field, if you would like, you can type in a page description. You may also check the "Display description on course page" button, but this is not needed for training purposes. | This step is optional. As an example, you may type: This video describes Moodle LMS. Checking the box will display the description under the link to the item on the main course page. |
| 7.   | Open a separate web browser window and go to your chosen YouTube video.                                                                                                    | For example, see the YouTube video at:                                                                                                    |
|      |                                                                                                    | https://youtu.be/DubiRbeDpnM?si=8x7vkjjPetC<br>jptlfl                                                                                                    |
| 8.   | On the YouTube page, click the <b>Share</b> link located below the video, and click the <b>Copy</b> button.                                                                                               | This will copy the video's URL.                                                                                                    |
| 9.   | On the ctYOU.org browser, return to the <b>Content</b> field on ctYOU.org and paste the video's URL in the box.                                                                                           | On a PC, you can paste by clicking and holding the <b>Ctrl</b> key and then clicking <b>V</b> key.                                                                                     |
| 10.  | Under <b>Appearance</b> , you can choose to display the video in a popup box, or you can choose to open a page.                                                                                           | Choose <b>Open</b> for this training.                                                                                                    |
|      |                                                                                                    | When choosing a popup box, you can also specify the size of the popup in pixels.                                                                                                    |
| 11.  | Scroll down and click the <b>Save and display</b> button at the bottom of the editing screen, and check to make sure the video displays on the page.                                                      |                                                                                                    |

| Step | Action                                                                                                    | Notes |
|------|----------------------------------------------------------------------------------------------------|-------|
| 15.  | You can reposition the video on the page and/or add a caption, if you'd like. To edit this page, click the <b>Settings</b> link above the video. |       |

Users with experience editing HTML code may prefer to embed videos in a Moodle page by copying a YouTube video's iframe code. To do this, locate the **Share** button displayed below the YouTube video, and then click **Embed > Copy**. Then, in the Moodle page editing screen, click the **Edit HTML source** button, which resembles the less-than/greater-than symbols "<>." Paste the iframe code into the Edit HTML source window and click the **Update** button.

Clicking the controls on the YouTube video site also allow you to choose an alternative location to start the video. Click **Share**, click the checkbox next to the **Start at** option, and type in the desired start time. This works well for editing out extraneous content, such as long introductions.

### **ADDITIONAL TIPS AND HINTS**

- If you can't find a link or Moodle feature you're looking for, make sure editing is turned on. Make it a practice to turn on editing when you open your course site.
- Many of the applications in Moodle have a radio button or checkbox that must be click for the
  item to be visible to students. If a feature doesn't show up in your course, make sure you didn't
  miss checking a button or box.
- If you want to explore editing options, go to the Moodle.org demo site at
   <a href="https://moodle.org/demo">https://moodle.org/demo</a>. At the demo site, you can make changes without messing up your
   own course. Any changes made on this site will be deleted when the server automatically
   refreshes every hour.
- If you don't know how to do a task or understand what something means, use the internet as your go-to guide. Hundreds of YouTube videos and written tutorials are available 24/7 on the internet.

### **SUMMARY AND RESOURCES**

This tutorial outlined some steps to perform when setting up a Moodle course site for the first time. To learn more about this topic, visit Moodle Docs at <a href="https://docs.moodle.org/">https://docs.moodle.org/</a>.

#### **HOW TO USE THIS TUTORIAL:**

This tutorial can be used as a self-paced lesson or as a lesson plan in a training classroom setting.

### As a self-paced lesson.

If this is a completely new skill for you, work through the tutorial from beginning to end. However, if you have some previous experience with the topic, use the menu hyperlinks on page one to jump to a topic that you want to learn.

Many training documents include hyperlinks to video demonstrations. While the videos are useful, you don't have to watch them. All the information that you need is listed in the tutorial text and step instructions.

Use the exercises at the end of the tutorial to practice the skill. This will help to correct any misunderstandings or mistakes before you use the skill in your classroom.

### As a lesson-plan for a training classroom.

When teaching this skill in a classroom, use the tutorial for:

- ✓ **Motivation**—Use the tutorial introduction as a springboard for a deeper exploration of how instructors might use this functionality in their classrooms. Encourage discussion and contributions from your learners.
- ✓ **Demonstration**—Once your learners understand the purpose and pedagogical value of the functionality, demonstrate the steps of the relevant tasks as listed in the tutorial, using your computer and an overhead projector.
- ✓ **Practice**—Use the tutorial example as a basis for learner practice. Assist as necessary.
- ✓ Reference—Encourage learners to use the tutorial post-session as a reference when using the functionality.

Return to the tutorial main menu.

We would appreciate feedback on this tutorial! Please contact the ctYOU.org Support Staff listed under Contact Info on the ctYOU.org top navigation bar.

Other organizations may use or edit this tutorial for their own Moodle training with written permission. To request permission, please email the ctYOU.org support staff and describe your intended use. In the training materials you prepare, please credit the Oklahoma Department of Career and Technology Education, Stillwater, OK.